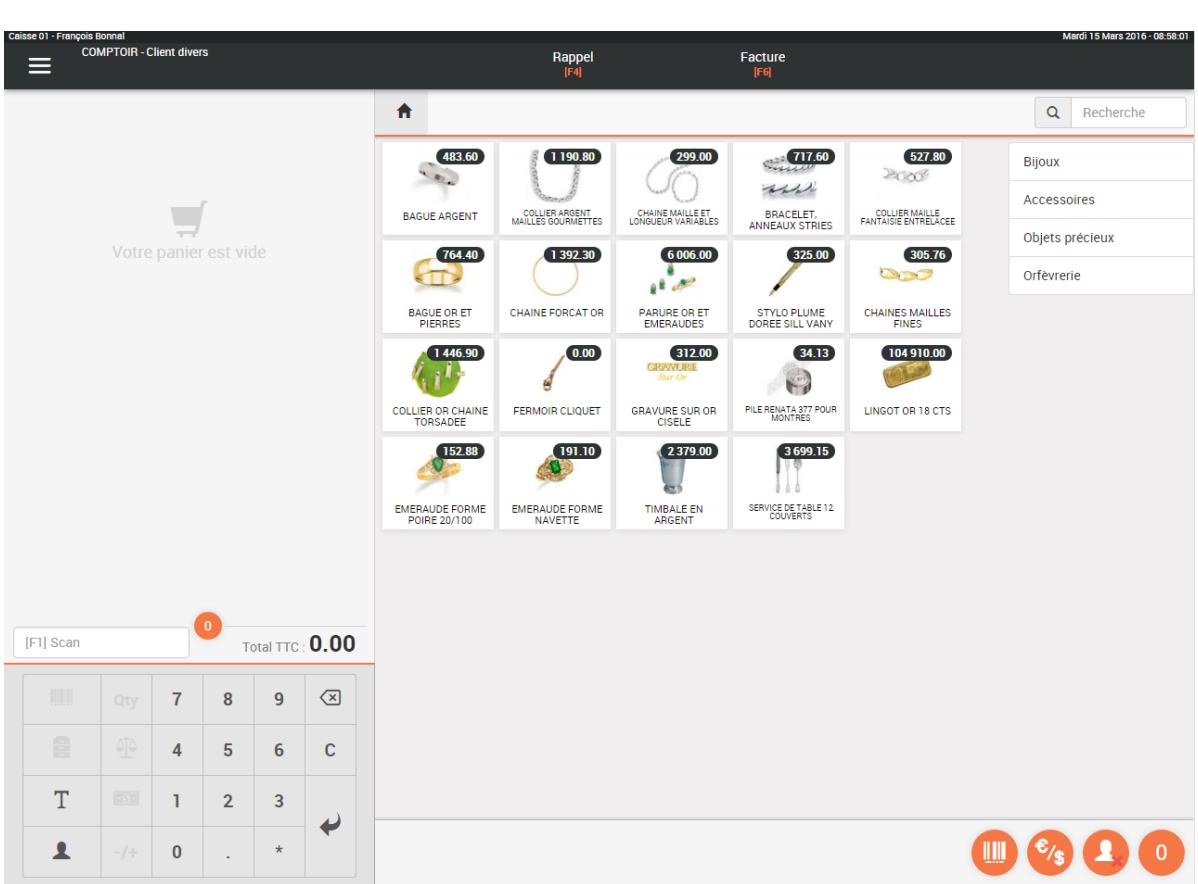

### **ADDVANCE Solution**

Guide de l'utilisateur 2020

Version : 1.6

Date : 30/04/2021

Rédacteur : François BONNAL

#### **ADDvance Solution d'encaissement - Version 5.30.0.0 2**

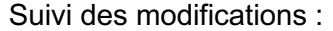

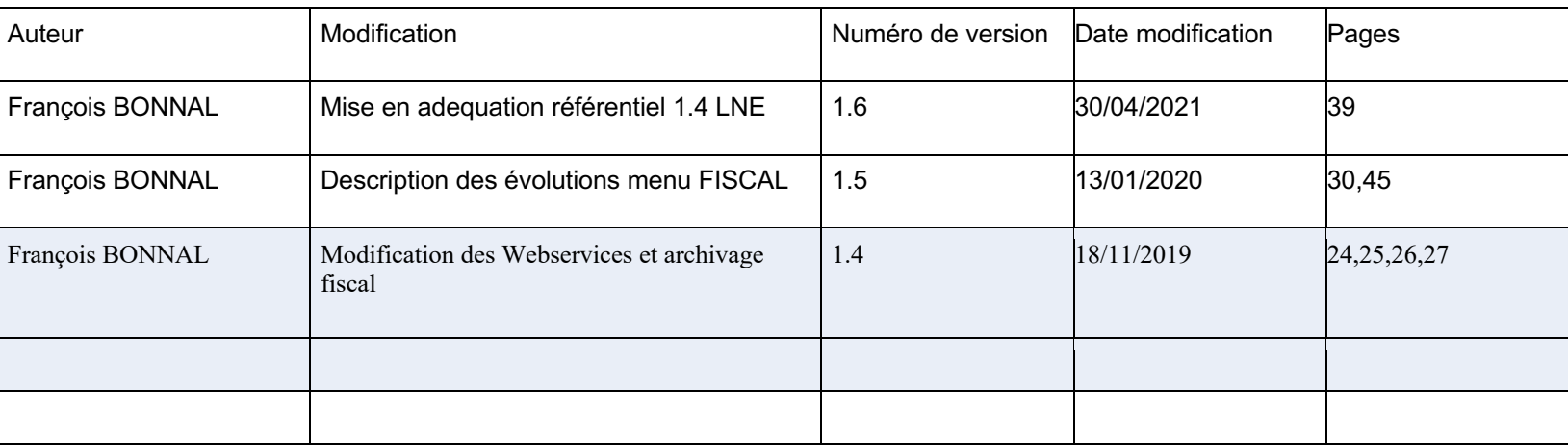

### Table des matières

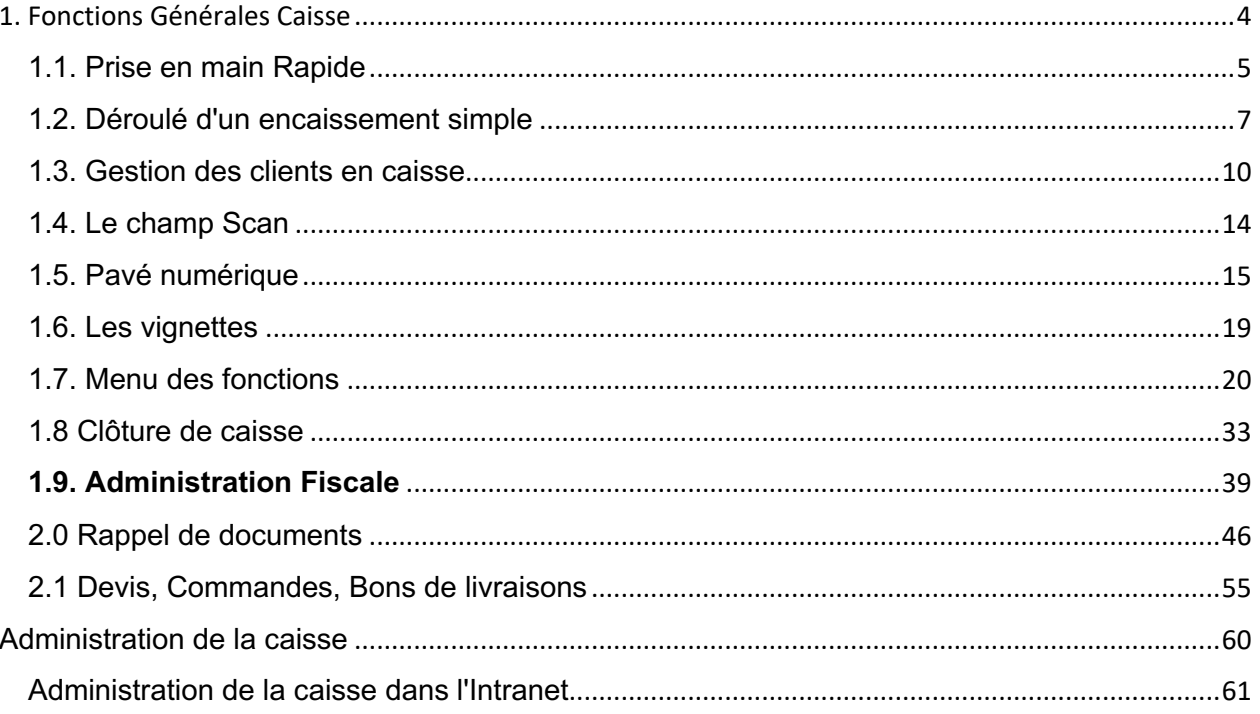

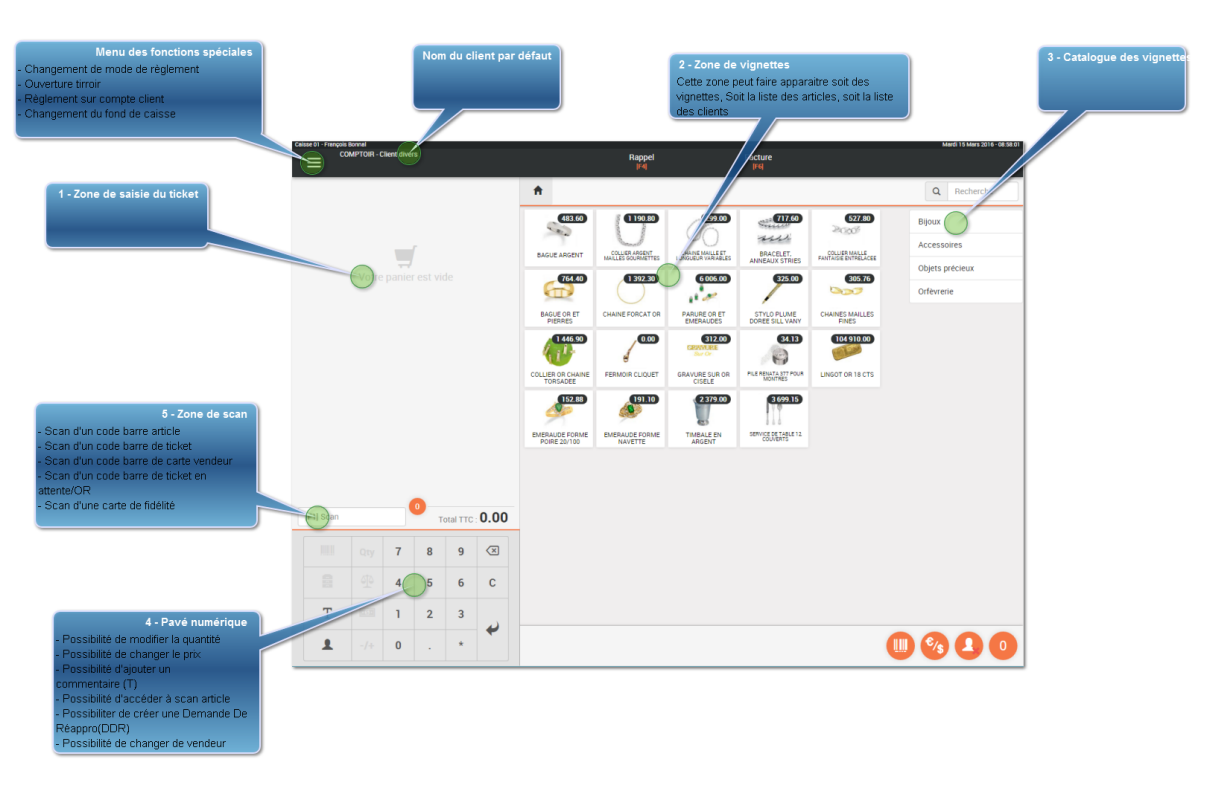

#### **1. Fonctions Générales Caisse**

#### **1.1. Prise en main Rapide**

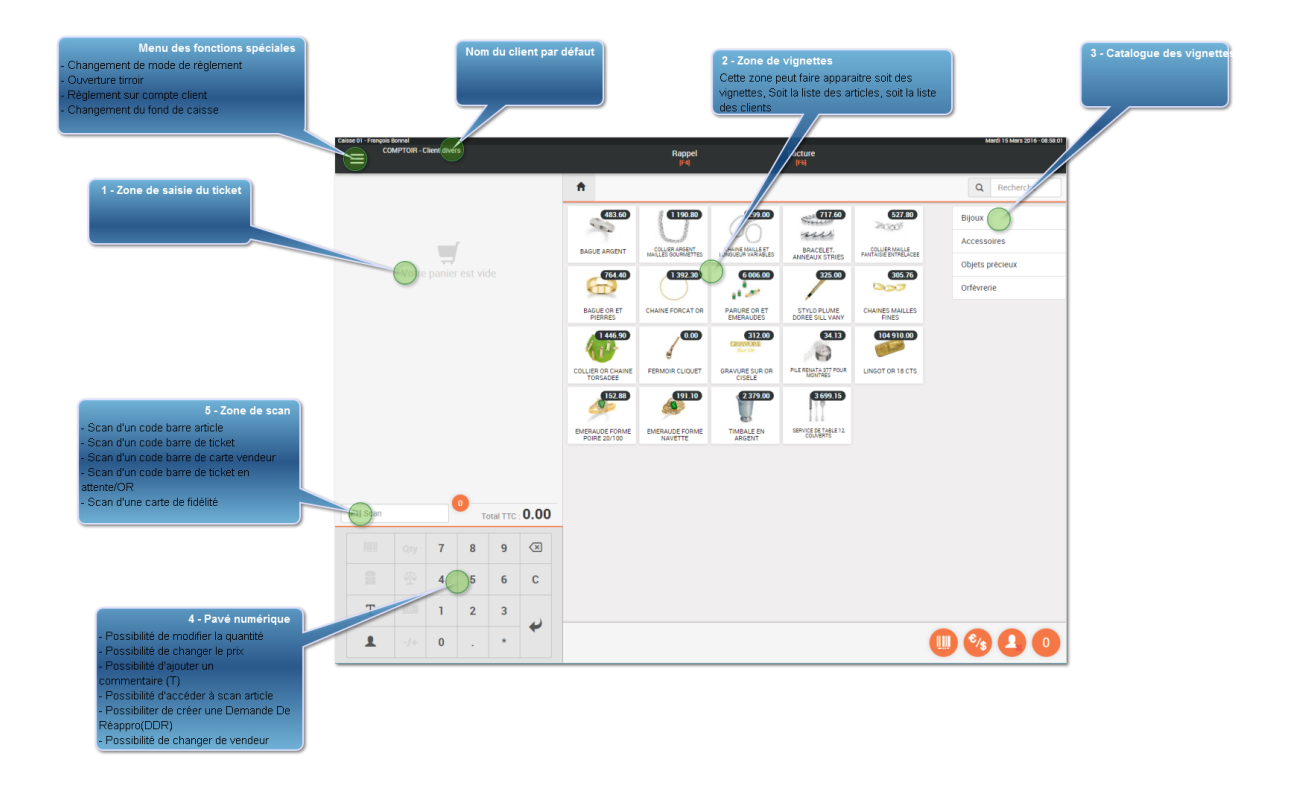

## **1 - Zone de saisie du ticket**

Dans cette fenêtre vont venir s'ajouter les articles que vous allez selectionner dans votre panier, soit par l'appui sur une vignette, soit par le scan d'un code barre

## **2 - Zone de vignettes**

La zone des vignettes fait apparaitre toutes les vignettes que vous avez paramétré dans votre back office de caisse. Vous pouvez selectionner un élément de votre catalogue pour filtrer les vignettes de ce catalogue.

Ces vignettes font apparaitre la photo, la désignation et le prix public de cet article.

## **3 - Catalogue des vignettes**

Le catalogue des vignettes est paramétré dans le back office au niveau des vignettes. Ce catalogue peut être différent entre deux magasins d'un même groupe.

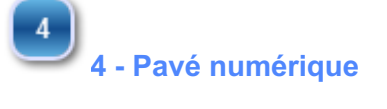

Ce pavé numérique va permettre à un utilisateur équipé d'un écran tactile de saisir des modifications sur :

- Le prix de l'article
- La quantité de la ligne
- Le poids si l'article est vendu au poids
- D'appeler la fonction scan-Article de la ligne sélectionnée

 $\boxed{5}$ **5 - Zone de scan**

> La zone de scan est la seule zone de saisie sur la caisse, elle va vous permettre de très nombreuses actions :

#### **Nom du client par défaut**

La caisse vous positionne sur le client par défaut, vous pouvez en changer en cliquant sur cette zone.

 $6$ 

#### **Menu des fonctions spéciales**

Le menu des fonctions spéciales contient de nombreuses fonctions comme :

- Modification d'un mode de règlement
- Règlement sur compte client
- Consultation des encaissements de la journée

-

#### **1.2. Déroulé d'un encaissement simple**

#### 1.2.1 Saisie des articles

Nous allons saisir un ticket sur un compte client divers, puis sélectionner quelques références articles avec les vignettes ainsi que la recherche article.

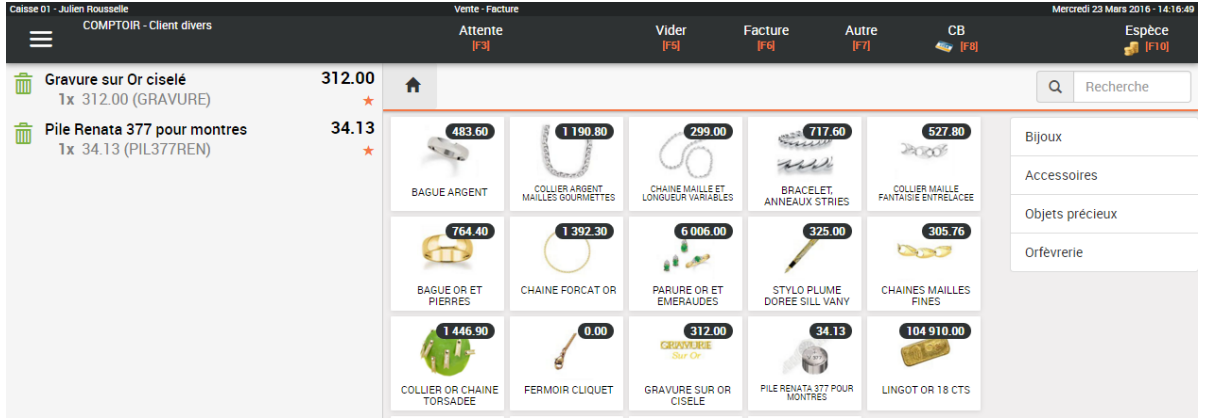

Pour mettre un article dans le panier de la caisse il suffit, de le scanner si son code barre est renseigné dans la base de données, de cliquer sur une vignette si vous l'avez créé dans le back-office de caisse, ou bien de le rechercher à partir

de la saisie de sa désignation dans le seul champ de saisie de la caisse :

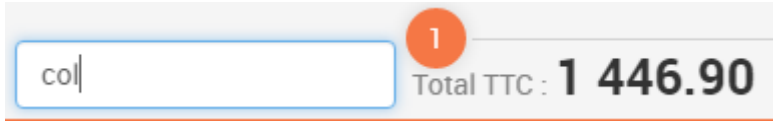

Dans cet exemple on recherche les articles contenant la chaine de caractère "col"

#### **ADDvance Solution d'encaissement - Version 5.30.0.0 8**

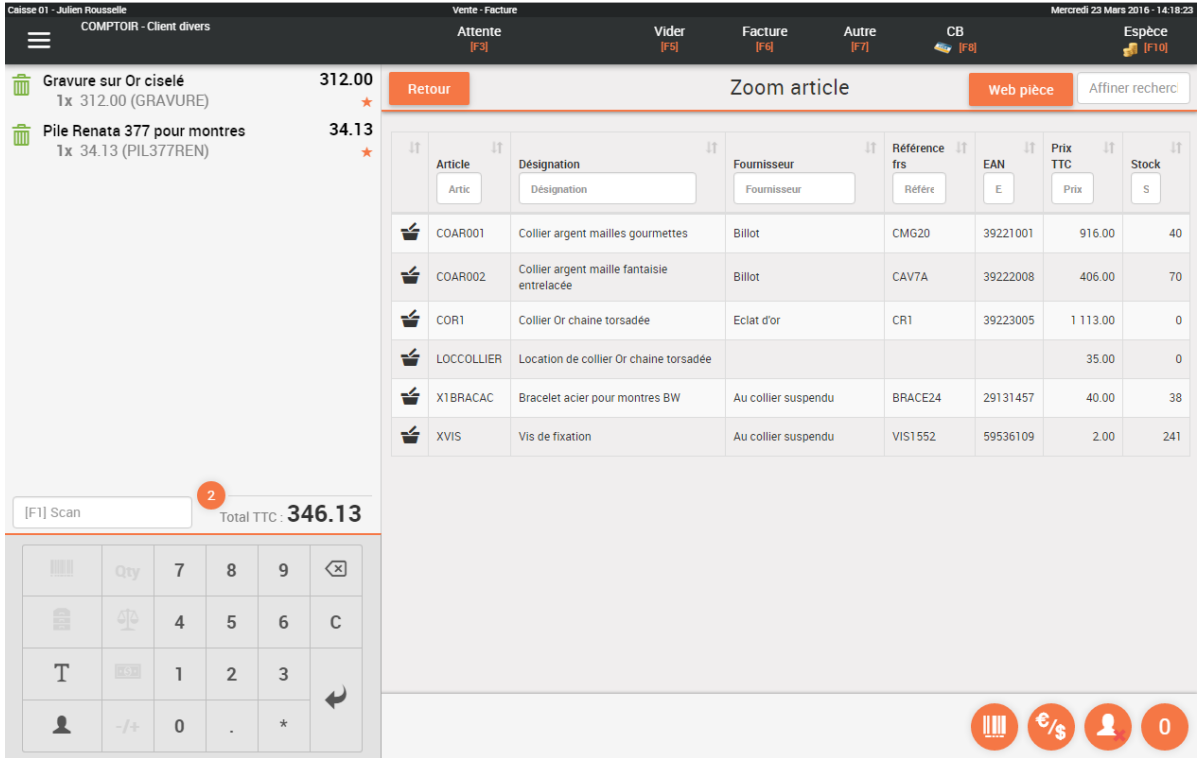

En cliquant sur le panier qui se trouve à gauche du code article, vous ajouter l'article dans votre panier.

#### 1.2.2 Encaissement

Nous n'avons plus qu'à cliquer sur un des modes de règlement disponible. Dans notre cas, ESP - CB et AUTRES. Vous remarquerez que CHEQUE n'apparait pas, car vous pouvez interdire la saisie d'un chèque sur un client non référencé pour éviter le chèque impayé sans aucune possibilité de poursuite.

Pour l'exemple nous allons sélectionner ESPECES.

Un bouton fidélité vous indique le montant de fidélité dont dispose votre client. Si cette cellule contient un montant on peut indiquer au client qu'il a le droit d'utiliser Xeuros sur cet encaissement. Il suffit de cliquer sur ce bouton pour faire passer le montant de fidélité dans la colonne « Paiement fidélité ». Dans ce cas notre paiement sera donc pour partie en « FIDELITE » et pour partie en « ESPECES ».

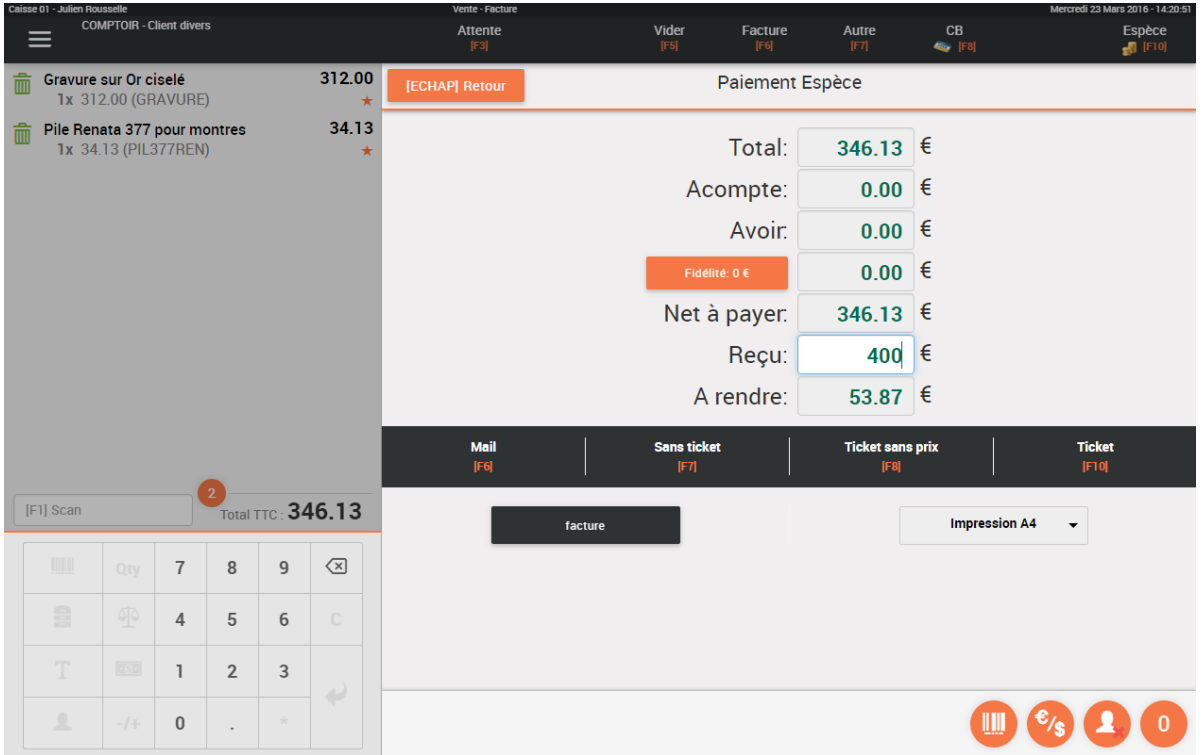

Une fois que vous saisissez le montant réglé, le logiciel vous indique le rendu monnaie. Dès lors vous pouvez faire l'impression du document de 5 manières différentes :

1) Mail = Vous envoyez le ticket par mail à votre client. Si le mail est renseigné dans la fiche de votre client, il est récupéré à cet endroit. Un texte prédéfini et modifiable permet d'expliquer en quelques lignes l'objet et les raisons de ce mail.

2) Sans Ticket = Vous n'imprimez pas le ticket, mais celui-ci est enregistré dans la base.

3) Ticket sans Prix = 2 tickets sortent sur l'imprimante, un pour le cadeaux que le client pourra donner avec le dadeau et un qu'il conservera avec les données financières.

- 4) Ticket = Impression du ticket classique
- 5) Facture = Impression d'une facture au format A4

#### Ca y est nous venons de faire un encaissement!

#### **1.3. Gestion des clients en caisse**

Nous allons détailler toutes les actions liées au client dans la caisse..

Tout d'abord nous pouvons choisir le client de la vente en cliquant sur le bouton suivant :

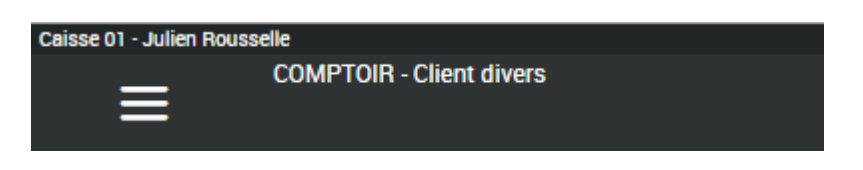

En cliquant sur sur le nom en cours, ici COMPTOIR - Client comptoir, vous lancez le zoom client dans la partie de droite de la caisse comme ci-dessous.

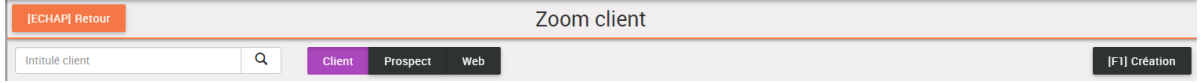

Une fois le nom tapé dans le champ intitulé, vous allez pouvoir cliquer sur :

- Bouton Client : Lance une recherche multi-critère dans la base client de la société

- Prospect : Lance une recherche dans la base Prospect (inscriptions sur le site WEB, base externe, etc)

- WEB : Va lire en temps réel dans la base de votre site WEB pour vous permettre de récupérer un client du site internet sans avoir à ressaisir ses coordonnées

- F1 Création : Ce bouton vous permettra de créer un client directement en caisse si vous ne le trouvez pas dans la liste

Mais avant de voir la création, comment trouver un client? Vous saisissez le nom ou une partie du nom, par exemple CAR PAR. Dans ce cas le programme va chercher en priorité les clients dont le nom commence par CAR et qui contiennent PAR dans n'importe quel élément de son adresse. Pour que ce soit plus clair, testons 2 cas de figure :

1) Saisie d'une partie simple, exemple "CAR", le résultat renvoyé est le suivant :

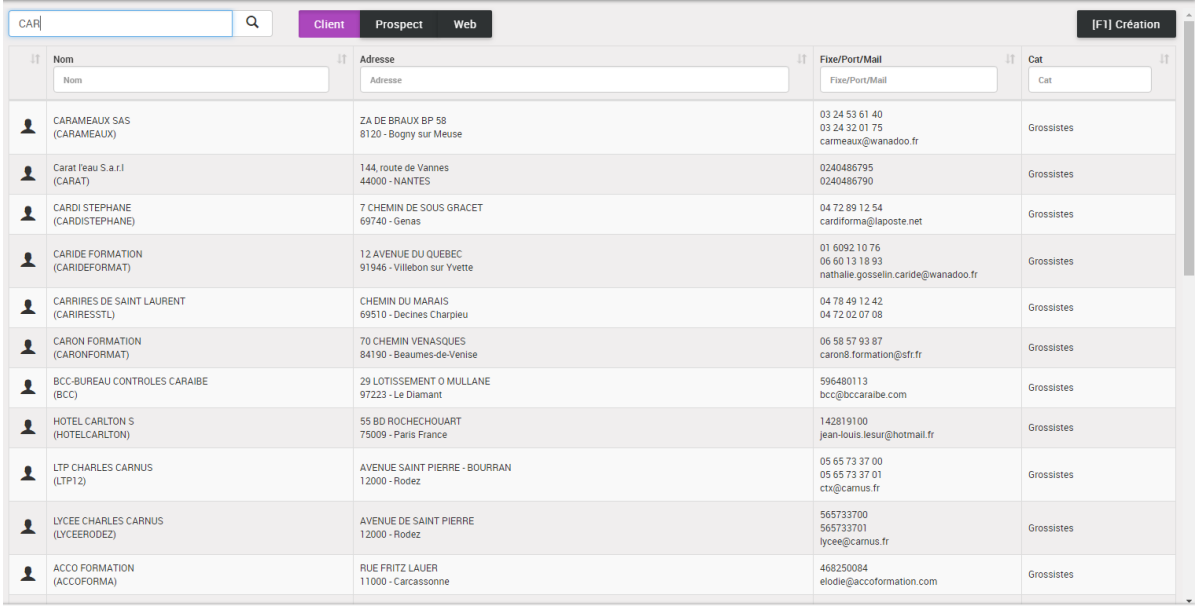

2) Saisie d'une partie double pour limiter les résultats, "CAR PAR", le résultat renvoyé sera :

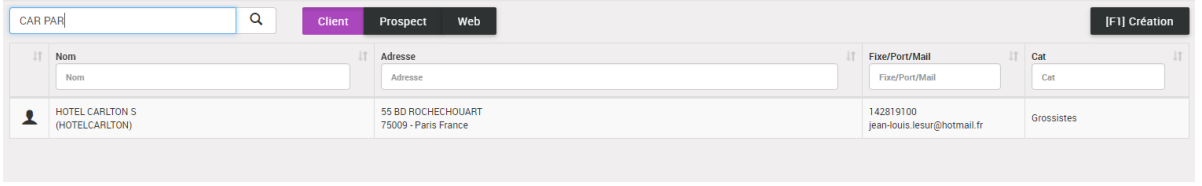

Dans ce deuxième cas nous n'avons plus que les clients dont les champs d'adresse commencent ou contienent CAR et PAR.

Si vous ne trouvez pas votre client dans cette liste vous avez la possibilité de le créer en cliquant sur le bouton "F2 Création" qui fait apparaitre l'écran suivant

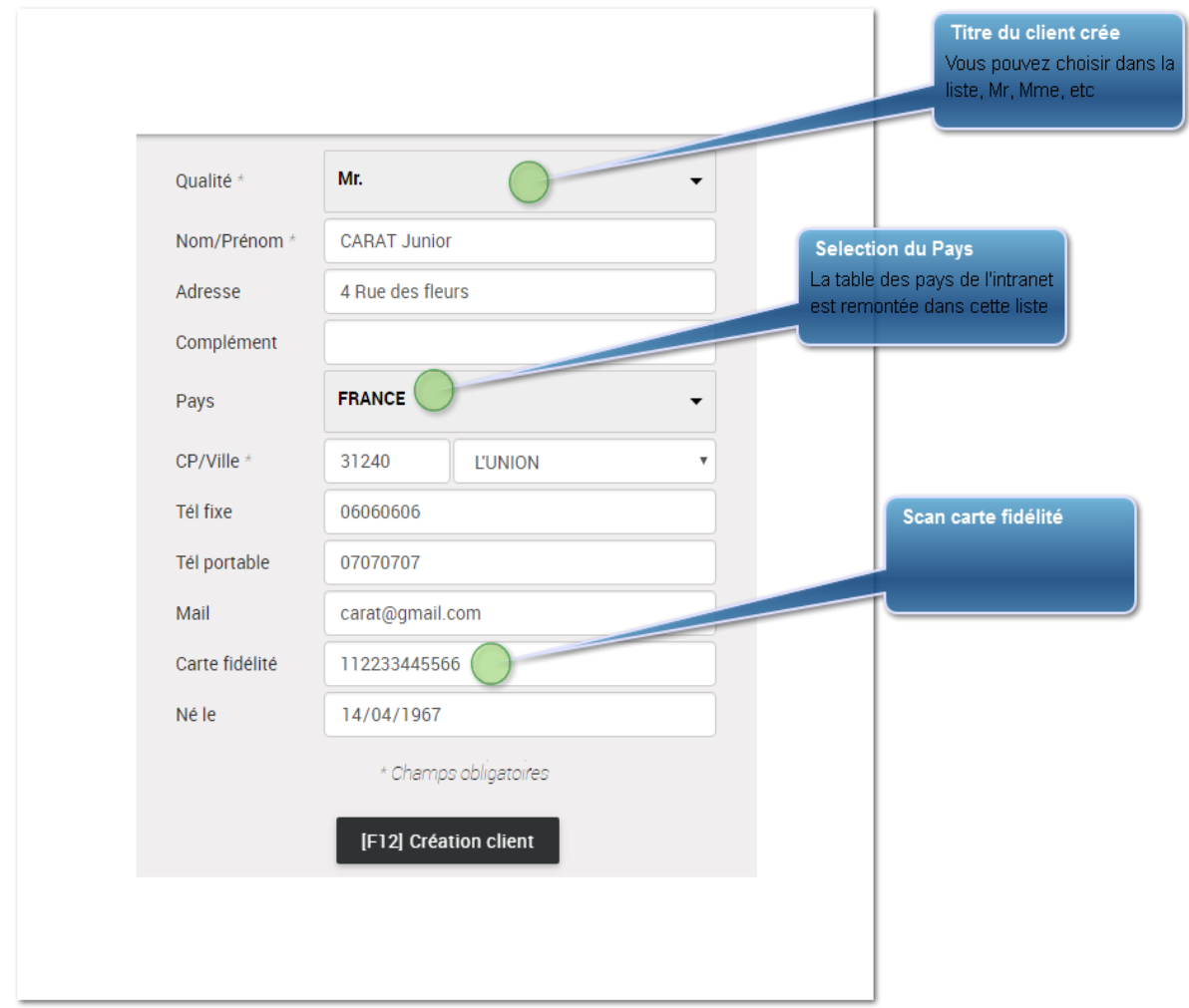

# **Titre du client crée**

Vous pouvez choir à ce niveau le titre du client, cela va éviter de le mêtre dans le nom, et ainsi de compliquer les recherches, ex : SARL DUPONT, vous éviterez ainsi les orthographe différentes S.A.R.L, SARL qui sont souvent la cause de dupplication de tiers.

## **Selection du Pays**

Vous pouvez ajouter des pays dans les tables de l'intranet

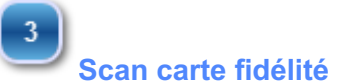

Vous prennez une carte de fidélité que vous scannez dans ce champ avant de le donner

à votre client.

#### **1.4. Le champ Scan**

La caisse dispose d'un seul point d'entrée pour faciliter les saisies de la caisse. Ainsi vous allez pouvoir au travers de ce champ, saisir de très nombreuses informations :

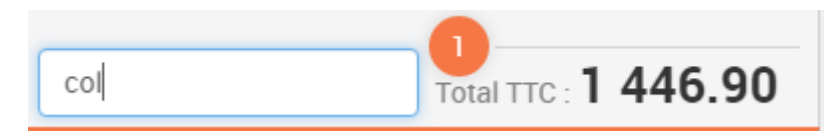

1) Code barre article : Vous pouvez scanner un code barre article, s'il est défini dans l'intranet soit comme ean simple, soit comme ean multiple, la caisse affichera dans le pannier l'article scanné.

2) Code barre d'un article dans la gamme (Taille et couleurs) : Si un code barre est indiqué dans la gamme d'un article, vous pouvez le scanner directement

3) code article : Si vous tapez directement une référence article, l'article apparaitra de la même manière dans le panier de la caisse.

4) Code article dans la gamme : Si un code différent du principal a été renseigné dans la gamme et que vous saisissez directement cette référence, il apparaitra directement dans le panier avec la gamme renseignée.

5) Référence fournisseur : Si vous tapez la référence fournisseur que vous avez entré dans le lien Article-Fournisseur, la caisse va vous positionner sur le zoom article de cet article, vous pourrez ainsi l'ajouter au panier.

6) Saisie Combinée : Quantité \* Référence, exemple vous saisissez 5\*16116, la caisse va ajouter une ligne directement dans le panier pour cette référence avec une quantité de 5. Cela va éviter de modifier la ligne

7) Désignation Article : La saisie d'une désignation va ouvrir le zoom article en vous positionnant sur les articles que le moteur de recherche full text trouve.

8) Scan de carte vendeur : Si vous scannez la carte d'un vendeur la caisse bascule sur le vendeur de la carte ainsi que sur les lignes de son panier. On peut ainsi utiliser la même caisse à plusieurs vendeurs.

9) Scan d'un avoir client : Lors de l'émission d'un avoir, nous imprimons un code barre qui peut être directement scanné dans ce champ

10) Scan d'un ticket : Chaque ticket de caisse dispose d'un code barre que l'on peut scanner directement dans ce champ et ainsi, on peut soit le réimprimer, soit faire un retour sur tout ou partie des lignes.

11) Scan d'une carte de fidélité : Vous pouvez distribuer à vos clients des cartes de fidélité et les attacher à la fiche du client. Dans ce cas, on scanne la carte du client qui nous positionne automatiquement en vente sur son compte.

#### **1.5. Pavé numérique**

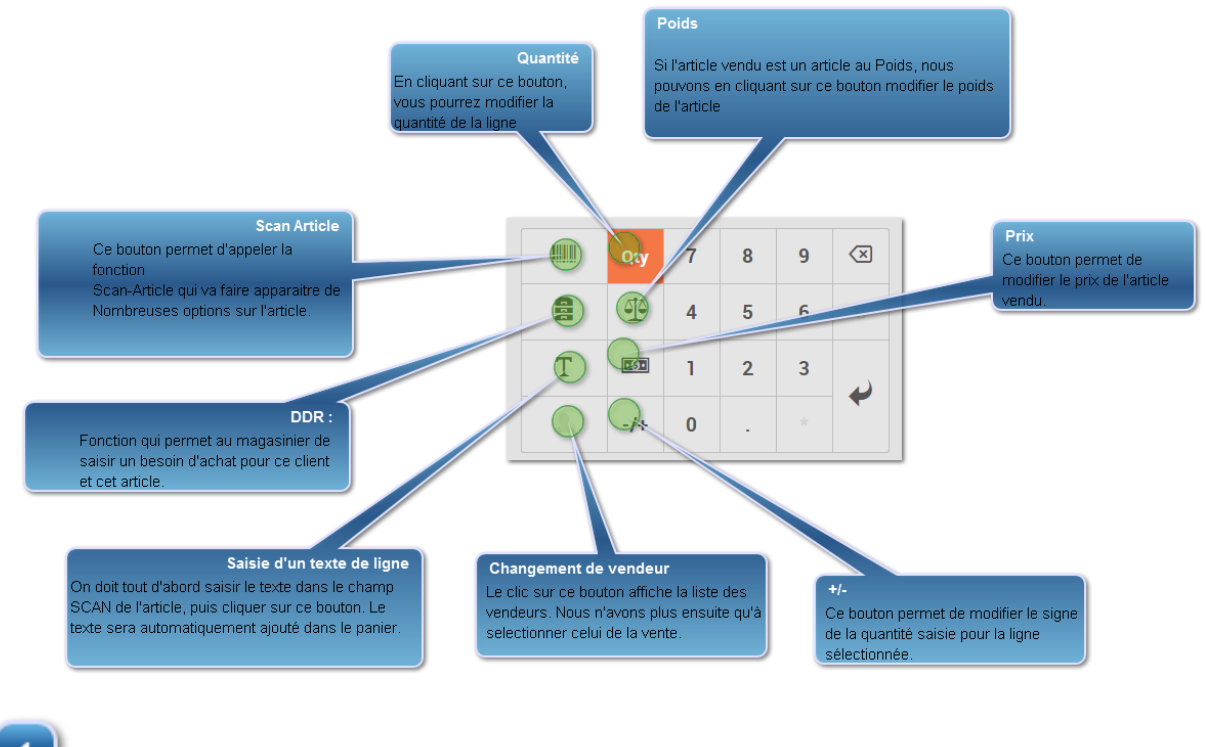

**Scan Article**

#### IIIII

Ce bouton permet d'appeler la fonction Scan-Article qui va faire apparaitre de Nombreuses options sur l'article : - Fournisseurs, Prix de revient, Statistiques de Vente, Stock par dépôt

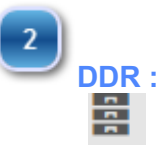

Fonction qui permet au magasinier de saisir un besoin d'achat pour ce client et cet article. Un module de gestion des DDR (Demandes de réapprovisionnements) dans l'intranet permet de les gérer pour créer soit des transferts de magasins, soit des achats fournisseur.

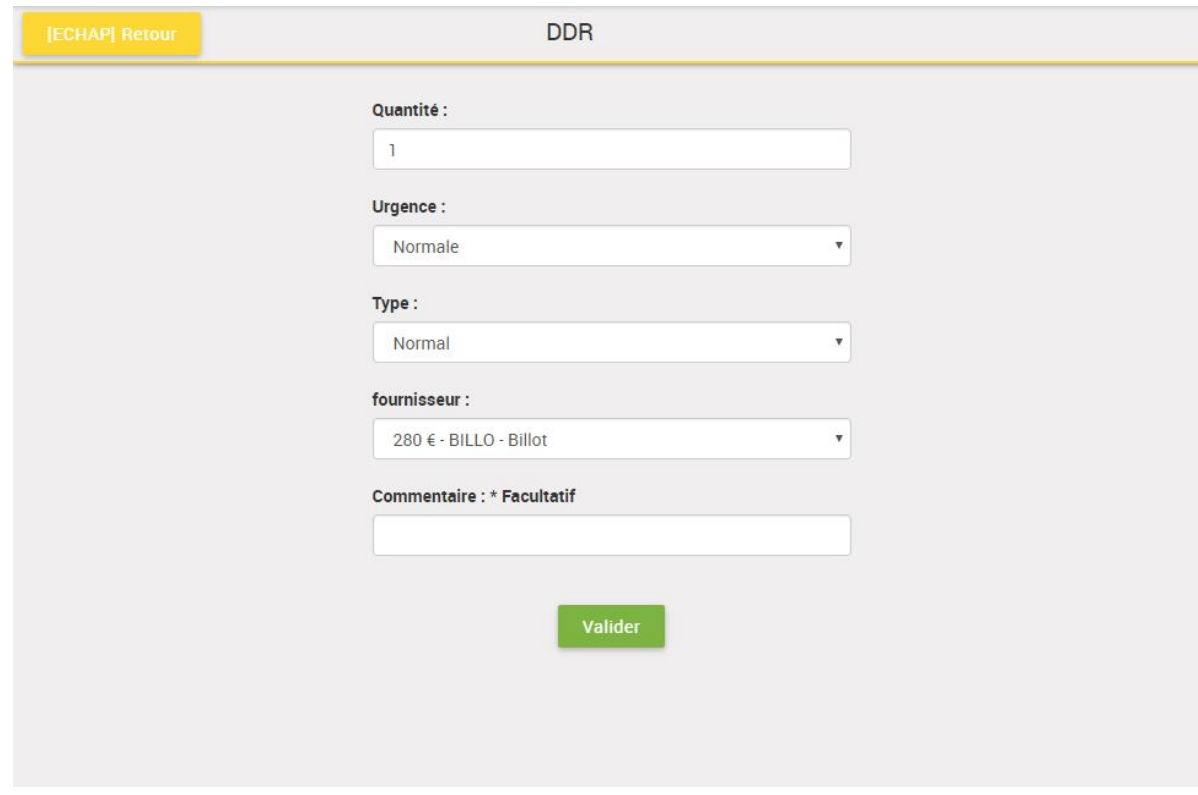

## $\begin{array}{c} \hline 3 \end{array}$

 $\vert 4 \vert$ 

T

## **Saisie d'un texte de ligne**

On doit tout d'abord saisir le texte dans le champ SCAN de l'article, puis cliquer sur ce bouton. Le texte sera automatiquement ajouté dans le panier.

#### **Changement de vendeur**

Le clic sur ce bouton affiche la liste des vendeurs. Nous n'avons plus ensuite qu'à sélectionner celui de la vente. On peut bien sur changer de vendeur sans utiliser ce bouton, en scannant sa carte vendeur dans le champ Scan.

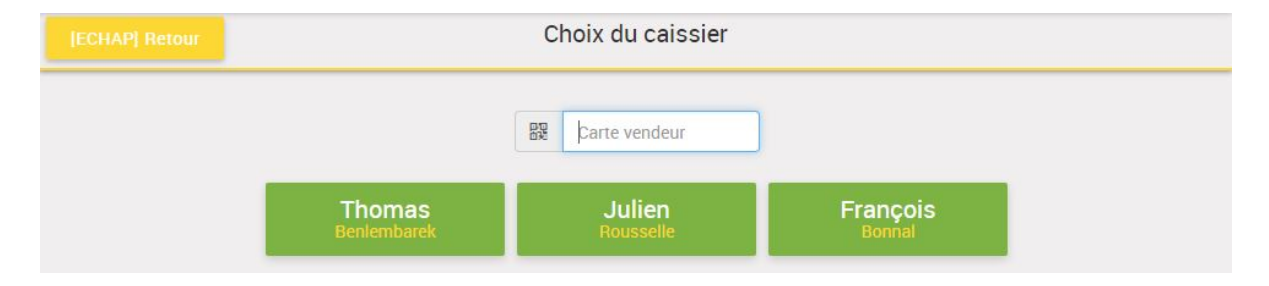

 $5<sub>5</sub>$ **+/-**

 $6<sup>1</sup>$ 

 $-1+$ 

Ce bouton permet de modifier le signe de la quantité saisie pour la ligne sélectionnée.

## **Quantité**

Qty

En cliquant sur ce bouton, vous pourrez modifier la quantité de la ligne sélectionnée. Par défaut, lorsque vous sélectionnez une ligne, cette action est activée.

**Poids**

Si l'article vendu est un article au Poids, nous multiplions le poids par le prix unitaire pour avoir le prix de l'article vendu.

### $\left[ \begin{array}{c} 8 \end{array} \right]$ **Prix**

#### $\overline{|\cdot \Theta \cdot |}$

Lorsqu'on clique sur ce bouton, un deuxième écran apparait qui nous demande de saisir soit :

- Un taux de remise
- Un montant de remise

- Un prix Net

Dans tous les cas cette saisie génèrera un taux de remise sur la ligne de vente. Cette remise doit obligatoirement être justifiée, soit en saisissant une justification dans la liste des justifications, soit en saisissant un texte libre.

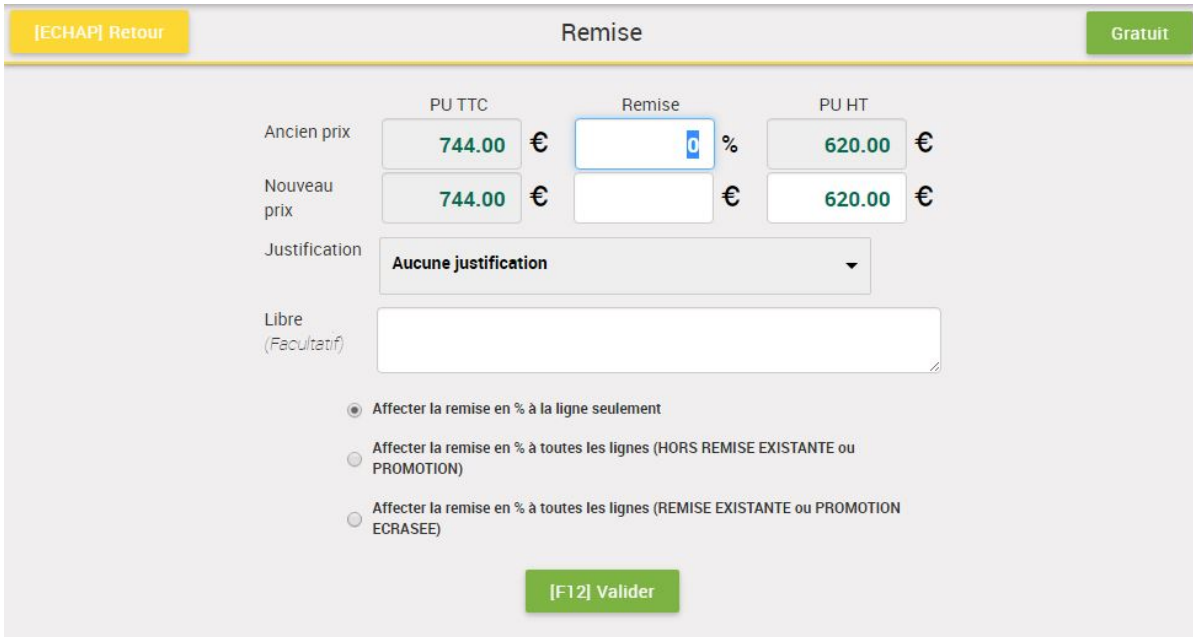

La remise pourra être affectée :

- 1) A la seule ligne sélectionnée
- 2) A toutes les lignes sans remise et promotions
- 3) A toutes les lignes sans exceptions

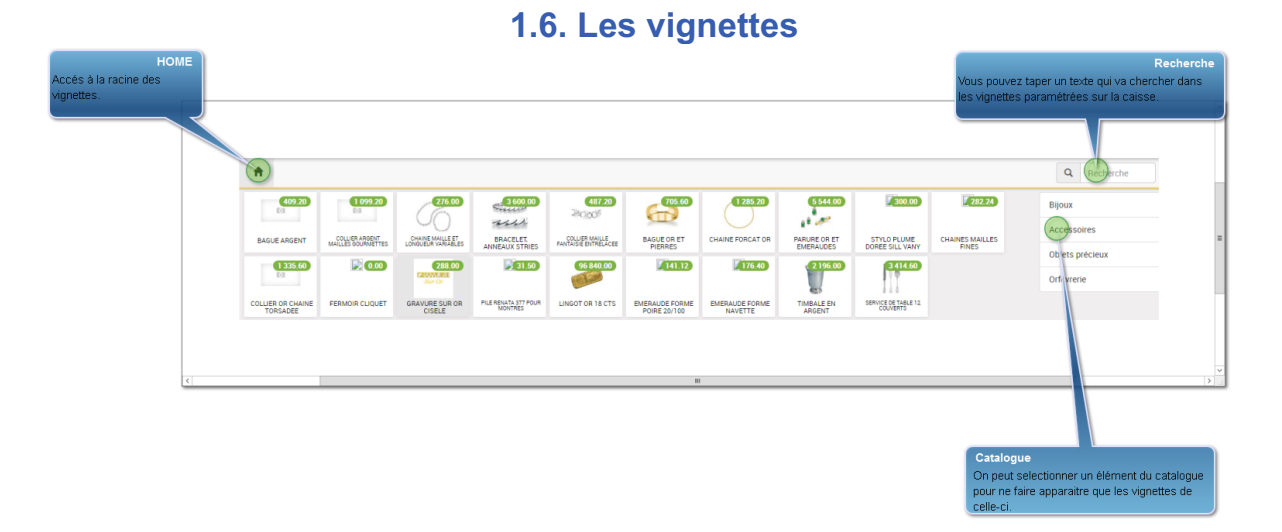

<A FAIRE>: Insérer ici le texte de description... Et n'oubliez pas d'ajouter un mot-clé pour ce sujet

**HOME** Ce bouton permet de revenir à la racine des vignettes.

Si vous tapez dans ce champ un texte, la caisse va le chercher dans toutes les vignettes de la caisse.

**Catalogue**

**Recherche**

 $\overline{2}$ 

Ce catalogue s'administre dans l'intranet de la caisse, il vous permet de ranger vos vignettes par catégorie, et donc de trouver assez facilement vos articles. Lorsque vous cliquez sur une catégorie, vous ne voyez plus que les vignettes de cette catégorie :

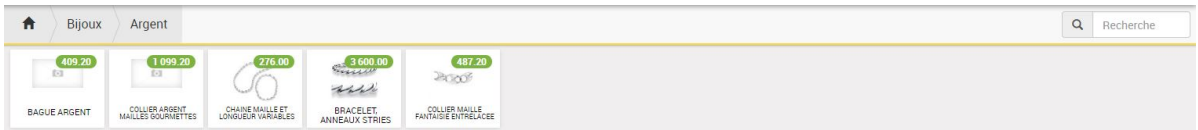

Pour revenir au niveau supérieur, on peut cliquer sur l'élément souhaité ou sur le bouton "HOME" qui vous ramène toujours au plus haut de votre arborescence.

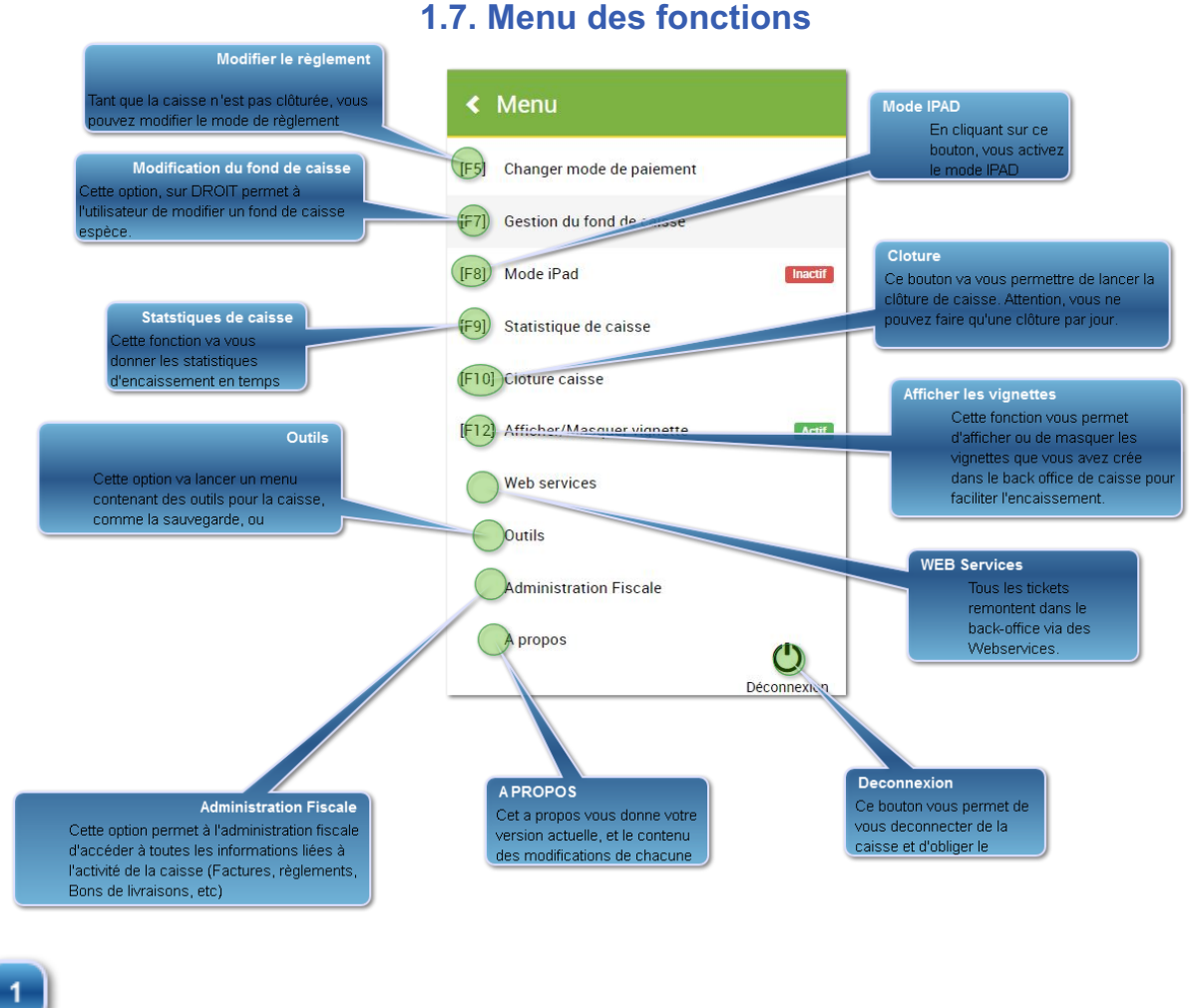

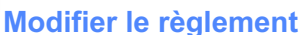

#### $[F5]$

Tant que la caisse n'est pas clôturée, vous pouvez modifier le mode de règlement. Un premier écran affiche tous les règlements de la caisse non clôturée. Vous pouvez simplement cliquer sur le bouton changer en bout de chaque ligne.

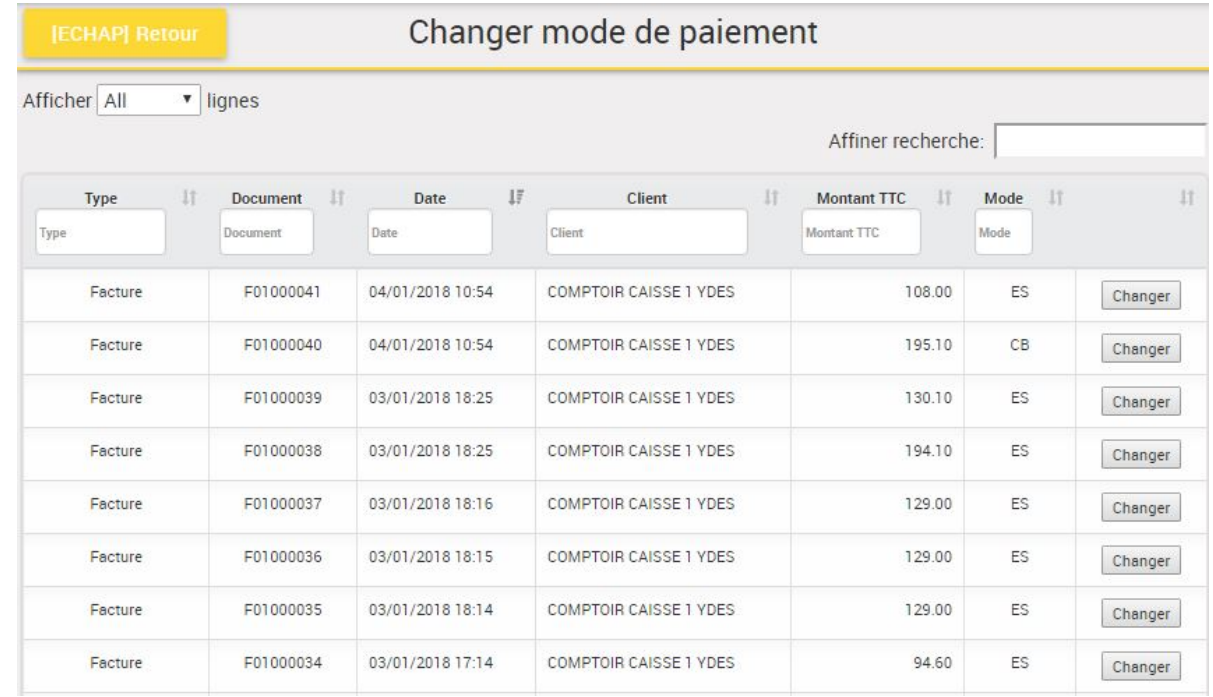

#### Vous arrivez ensuite sur un écran vous permettant de saisir le nouveau mode de règlement

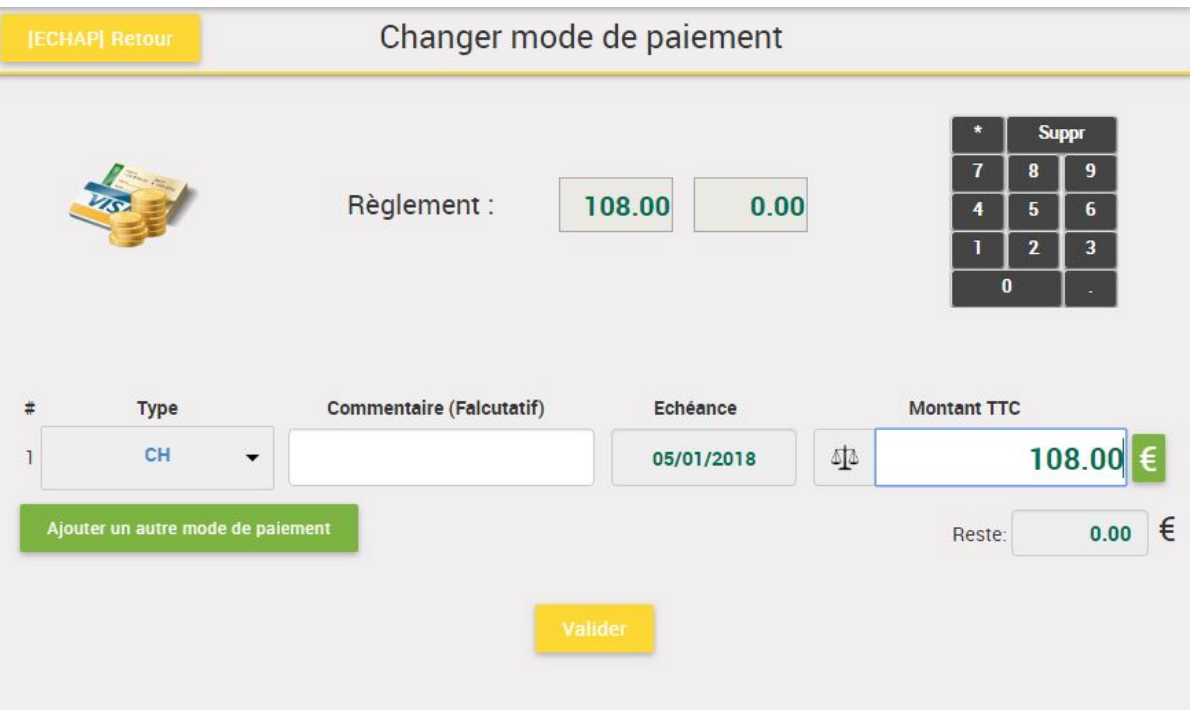

Si nous consultons l'administration fiscale, nous voyons les opérations tracées de modification de mode règlement

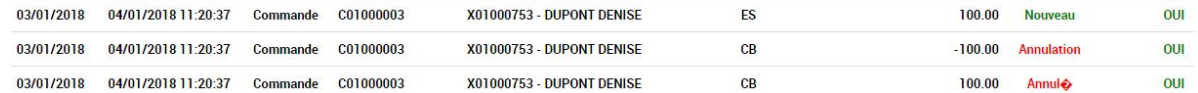

# **Modification du fond de caisse**

#### $[F7]$

Cette option, sur DROIT permet à l'utilisateur de modifier un fond de caisse espèce uniquement pour les caisses non clôturées. Il est important de poser des droits sur cette option dans l'intranet afin d'éviter une modification non voulue du fond de caisse.

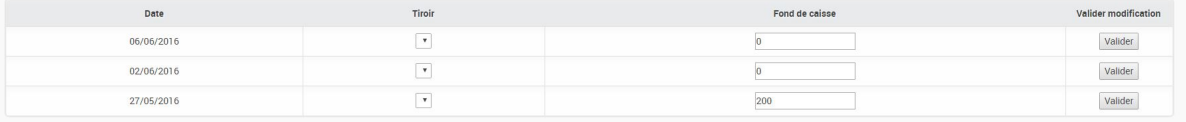

# **Statstiques de caisse**

 $[F9]$ 

Cette fonction va vous donner les statistiques d'encaissement en temps réel. Nous saurons :

Le CA encaissé par mode de règlement

Le panier moyen

Le nombre total de passage de la journée

La fréquentation horaire avec un graphique

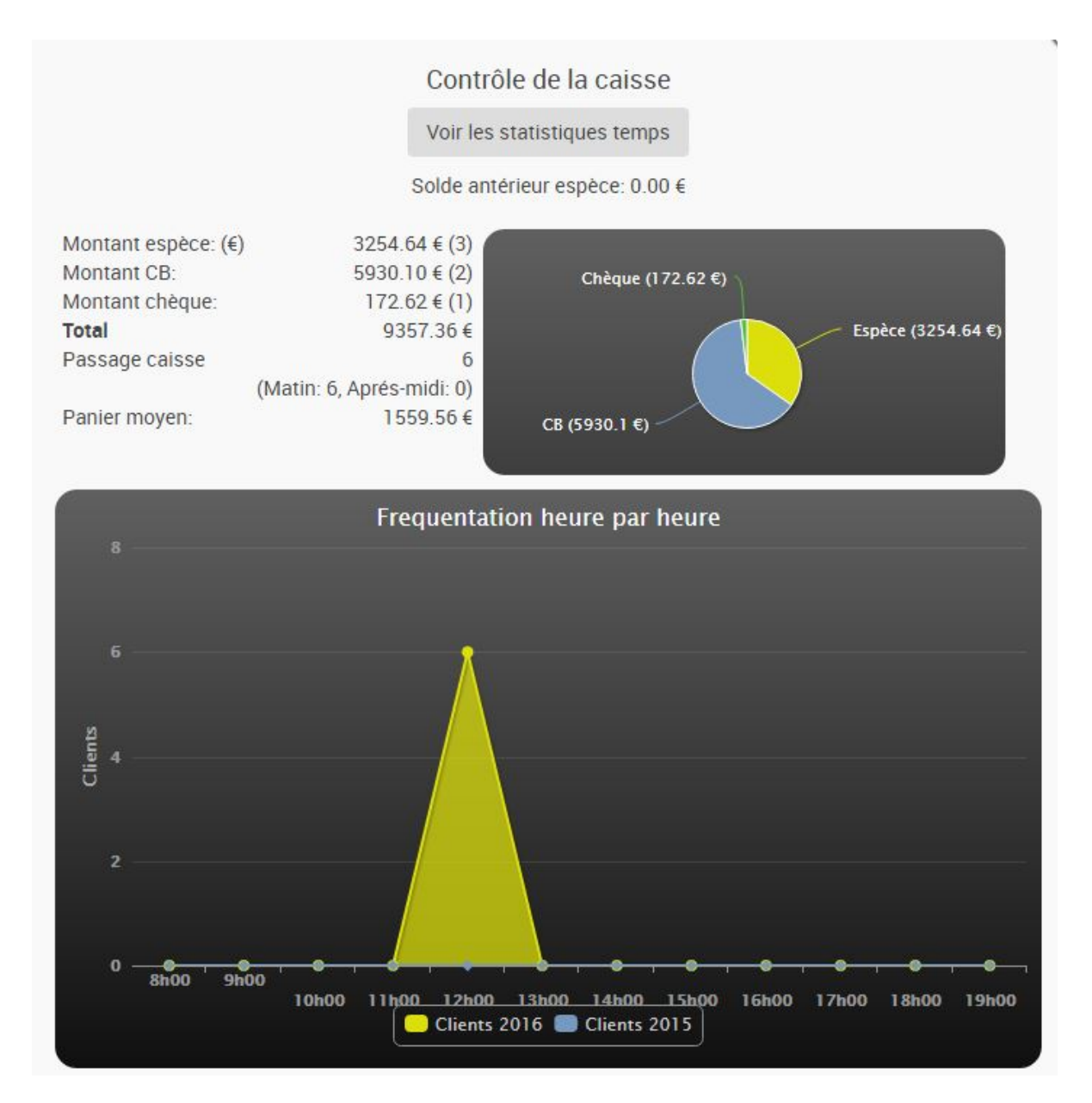

**Cloture**

#### $F10$

La clôture de caisse est une procédure que vous ne devez lancer que lorsque vous avez vraiment décidé d'arrêter les encaissements de la journée, vous ne pourrez plus vendre sur cette date.

Lorsque vous lancez ce traitement, nous contrôlons que personne ne soit en cours de saisie sur la caisse, si c'est le cas, un message d'avertissement vous permet soit de poursuivre, soit de les supprimer avant la clôture.

Pour voir les écrans de clôture, se reporter à ce chapitre.

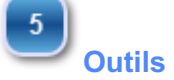

Nous trouvons dans cette option de nombreux outils comme la sauvegarde, ou l'optimisation de la base de données

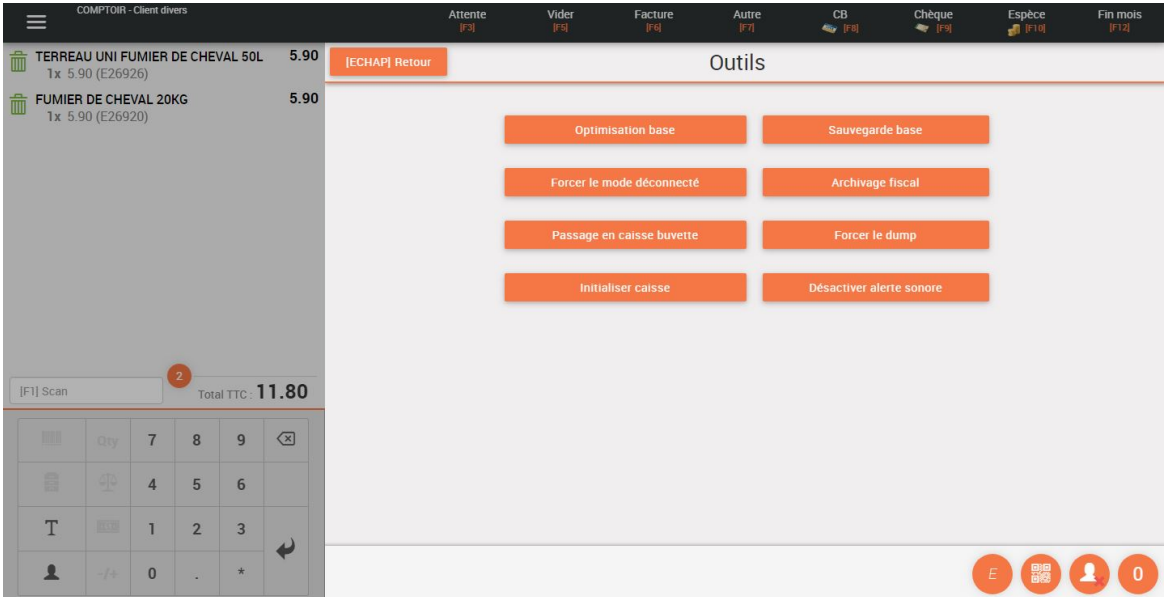

2) Sauvegarde de la base de données

#### **Vous avez obligation de réaliser vos sauvegardes sur un support externe (Cle USB, disque externe, disque NAS) au minimum une fois par semaine.**

![](_page_24_Picture_56.jpeg)

Cette sauvegarde va archiver l'intégralité de votre base de données dans le répertoire indiqué.

Une base de données contenant 500 000 lignes, soit l'équivalent de 6 ans de ventes d'une caisse faisant 350 lignes de tickets par jour, génère un fichier dump.sql faisant 1Go.

Donc si vous mettez sur votre caisse une cle USB de 32Go, vous pourrez sauvegarder l'équivalent de 192 ans d'activité.

3) Archivage fiscal

#### **Vous avez obligation de réaliser au minimum un archivage fiscal par exercice fiscal. Ce traitement va créer un fichier JSON qui sera exploitable par l'administration fiscale.**

![](_page_24_Picture_57.jpeg)

Vous remarquerez sur cet écran les conditions demandées sur la sélection de dates de l'archivage fiscal. Pour vous simplifier la saisie de la période, nous vous conseillons de laisser la période par défaut qui reprend l'exercice comptable en cours.

Un fichier sera généré dans le répertoire :

Advance\archivage\_fiscal\export\_fiscalYYYYMMDDHHSS.json

Le fisc lors d'un contrôle pourra accéder à ces fichiers pour les analyser.

![](_page_25_Picture_5.jpeg)

Ce fichier structuré contient de nombreuses informations sur la vie de votre caisse : Les entêtes de documents avec : Total HT, Total Taxes, Total TTC

Les règlements avec : Mode de règlement, date paiement, montant paiement Les lignes de tickets avec tous les éléments y compris la clé HASH permettant de contrôler sa cohérence.

Les clôtures avec : Les clôtures journalières, les clôtures mensuelles, les clôtures annuelles avec à chaque fois le total perpétuel.

La piste d'audit avec : les actions de Clôtures, de Sauvegarde, d'export fiscal.

Ce fichier au format JSON peut être contrôlé sur notre site internet afin de vérifier sa cohérence sur www.addvancesolution.fr

![](_page_26_Picture_2.jpeg)

Il vous suffit de déposer le fichier sur le bouton du site, et nous contrôlons sa validité.

**Mode IPAD**

En cliquant sur ce bouton, vous activez le mode IPAD qui va enlever le focus du champ "Référence article" afin d'éviter l'appel automatique du clavier qui vient perturber la saisie sur un IPAD

## **Afficher les vignettes**

Cette fonction vous permet d'afficher ou de masquer les vignettes que vous avez crée dans le back office de caisse pour faciliter l'encaissement. Exemple avec VIGNETTES :

![](_page_27_Picture_40.jpeg)

#### Exemple sans VIGNETTES :

![](_page_27_Picture_41.jpeg)

 $\begin{bmatrix} 8 \end{bmatrix}$ 

#### **WEB Services**

Tous les tickets remontent dans le back-office via des Webservices. Cette fonction va vous afficher les documents non remontés sur le serveur. Vous pouvez à ce moment là forcer la remontée d'un document. Il est préférable d'éviter de lancer ce programme en milieu de journée. Un autre bouton "Synchronisation des Photos" permet de récupérer

![](_page_28_Picture_63.jpeg)

les photos sélectionnées dans le back office pour les vignettes de la caisse.

- 1) Synchronisation des WS : Force la remontée des tickets dans le Back-office
- 2) Synchronisation des éditions : Récupère toutes les éditions A4 du back office sur la caisse
- 3) Synchronisation des photos : Récupère les photos de l'intranet pour mettre à jour les vignettes de la caisse
- 4) Synchronisation des Publicités : Récupère les publicités définies dans l'intranet afin d'apparaître sur l'écran de publicité des caisses

### **Administration Fiscale**

 $9$ 

Cette option permet à l'administration fiscale d'accéder à toutes les informations liées à l'activité de la caisse (Factures, règlements, Bons de livraisons, etc) Cette option est présentée de manière plus détaillée dans la partie 1.9.

![](_page_29_Picture_51.jpeg)

![](_page_29_Picture_4.jpeg)

Cet a propos vous donne votre version actuelle, et le contenu des modifications de chacune des versions.

Voici le premier écran de version :

![](_page_30_Picture_1.jpeg)

si vous cliquez sur le bouton liste des versions, vous arrivez sur l'écran suivant :

![](_page_30_Figure_3.jpeg)

Ce bouton vous permet de vous deconnecter de la caisse et d'obliger le prochain utilisateur à

s'identifier sur le poste.

#### **1.8 Clôture de caisse**

Très souvent la clôture de caisse est considérée comme la tache la plus complexe et la plus redoutée des utilisateurs car trop souvent obscure et trop comptable. Nous avons relevé le défi de rendre cette procédure simple et accessible à tous.

Lorsque vous lancez la cloture de caisse depuis l'écran d'encaissement vous pouvez arriver sur l'écran suivant :

![](_page_32_Picture_4.jpeg)

Ce message veut dire que sur votre caisse, vous avez laissé des tickets en attente, ce qu'il vaut mieux éviter, ou que quelqu'un saisit en ce moment sur votre caisse avec un autre code utilisateur que le votre. De manière générale nous vous conseillons de cliquer sur "Continuer sans supprimer". Dés lors, vous arrivez sur l'écran suivant :

#### **I) COMPTAGE**

![](_page_32_Figure_7.jpeg)

#### **II) Remise de chèque**

Une fois le comptage effectué, vous arrivez sur la liste des chèques à remettre. Les chèques dont la date de remise en banque est aujourd'hui sont précochés, et ceux dont la date d'échéance est ultérieure sont décochés (chèque différé)

![](_page_33_Picture_106.jpeg)

#### **III) Cloture de la caisse**

L'étape suivante permet de comparer le co:mptage précédent avec ce qu'il devrait y avoir dans la caisse

![](_page_33_Figure_4.jpeg)

**Solde Antérieur**

Dans cette case va apparaitre pour le mode de paiement le solde en début de journée. Ce solde de fond de caisse peut être fixé par paramétrage sur la caisse afin de conserver un fond de caisse fixe.

 $\overline{2}$ **Modification d'un mode de paiement**

Lors de la clôture de caisse, on peut se rendre compte d'une inversion de mode de règlement, vous pouvez donc avec cet écran inverser un mode de règlement comme vous pouvez le faire en cours de journée sur la caisse.

#### L'écran se présente ainsi

![](_page_34_Picture_47.jpeg)

 $\begin{bmatrix} 3 \end{bmatrix}$ 

### **Saisie des opérations de caisse**

Vous pouvez au moment de la clôture saisir un e opération de caisse que vous auriez oublié de saisir au cours de la journée (Sortie d'espèces, achat de carburant, restaurant)

 $\overline{4}$ 

#### **Impression de la clôture**

L'impression de la clôture nous permet de conserver une trace de tous les éléments saisis lors de la clôture.

![](_page_35_Picture_59.jpeg)

 $5<sup>5</sup>$ **Encaissements de la journée**

Cette somme n'est pas modifiable et représente le montant des encaissements du mode de règlement. La ligne du dessous reprend toutes les sorties faites sur la caisse dans le même mode de paiement.

**Le solde compté** 

Le solde compté est repris de l'écran précédent de comptage, on peut donc voir tout de suite si le comptage du tiroir correspond bien au solde théorique. Si un écart existe il apparait dans le champ écart. Il devrait être idéalement à 0, mais la réalité en fait souvent apparaitre (erreur de rendu le plus souvent)

**Numéro de remise**

Ce numéro de remise permet de le faire apparaitre sur les écritures comptables de remises en banque

#### $8$ **Montant de la remise**

Le montant de la remise doit correspondre à celui saisi dans l'écran de comptage, mais peut être modifié dans cet écran.

Pour les CB et les chèques, le montant de la remise est affiché automatiquement.

#### **IV) les éditions de clôture**

Une fois que vous cliquez sur le bouton ETAPE SUIVANTE vous arriverez sur les choix suivants

![](_page_36_Picture_59.jpeg)

Vous pourrez imprimer la remise de chèque, mais habituellement vous devrez remplir celle de la banque.

Mais surtout vous imprimerez le X de Caisse qui est l'élément le plus important de la clôture de caisse à faire passer obligatoirement au service comptable de l'entreprise.

![](_page_36_Picture_60.jpeg)

#### Journal de caisse du 03/03/2017 (Caisse 2)

La dernière étape consiste à cliquer sur le bouton "Valider la clôture" qui va lancer un contrôle de cohérence des données remontées sur le serveur.

Cette étape peut durer quelques minutes, mais vous pouvez laisser le programme travailler, la clôture est terminée, félicitations!

![](_page_37_Picture_34.jpeg)

Après quelques minutes vous aurez l'écran suivant, indiquant que tout s'est bien passé

![](_page_37_Picture_35.jpeg)

#### **1.9. Administration Fiscale**

Ce MENU va permettre de consulter la totalité des transactions réalisées avec cette caisse et de s'assurer du caractère d'inaltérabilité de celles-ci.

#### **Ce MENU est réservé à un responsable ayant un accès privilégié à cette fonctionnalité.**

Chaque transaction lors de son enregistrement dans la base de données est cryptée et chainée avec les autres enregistrements, de telle sorte qu'une modification quelconque faite dans la base de données fait tout de suite apparaître l'incohérence.

Le client s'engage à ne pas essayer d'altérer la base de données. Si les algorithmes de contrôle détectaient une tentative de modification sur un des éléments sécurisés, le client porterait seul la responsabilité de cette tentative de fraude.

L'objet principal de ce MENU est de répondre aux points suivants :

#### *Condition 5*

"Le logiciel de comptabilité ou de gestion ou le système de caisse doit enregistrer toutes les données d'origine relatives aux règlements."

#### *Condition 6*

"Le logiciel de comptabilité ou de gestion ou le système de caisse doit conserver ces données d'origine enregistrées et les rendre inaltérables."

#### *Condition 7*

"Si des corrections sont apportées à des opérations de règlement, que ce soit au moyen du logiciel ou système lui-même ou d'un dispositif externe au logiciel ou système, ces corrections (modifications ou annulations) s'effectuent par des opérations de « plus » et de « moins » et non par modification directe des données d'origine enregistrées. Ces opérations de correction donnent également lieu à un enregistrement."

#### *Condition 8*

"Autrement dit, le logiciel de comptabilité ou de gestion ou le système de caisse doit prévoir que l'administration fiscale puisse accéder aux données d'origine enregistrées initialement ainsi qu'au détail daté (année, mois, jour, heure, minute) des opérations et des corrections apportées lorsque ces données ont fait l'objet de corrections."

#### *Choix techniques de hachage et de chaînage :*

Nous avons choisi la fonction de hachage la plus récente et la plus optimale qui est pour nous le SHA3 avec une taille d'empreinte de 512 bits. Nous chaînons les données de notre table f\_docligne (celle qui regroupe toutes les lignes des différents documents) de la manière suivante :

![](_page_39_Figure_2.jpeg)

Dans la base de données, par exemple pour une facture, il existe une multitude de champs et ceux qui sont les plus importants ou qui seront le plus susceptible d'être modifié (comme le prix, la quantité ou la référence) lors d'une fraude fiscale interviennent dans les éléments qui seront hachés.

Chaque ligne sera chaînée à la ligne précédente (sauf pour la première bien entendu) grâce à un champs unique qui est cbMarq la clef primaire.

De plus un champ "coherence" sera initialisé à 1 pour dire que la ligne est cohérente ce qui nous servira dans le contrôle de la cohérence des lignes.

Notre programme crypt.php crypte en SHA2 l'ensemble des transactions faites sur la caisse (Factures, règlements, modifications, clôtures, pieds de documents). *Ce programmes est le seuls impactés par la mise en place du Référentiel de certification des systèmes de caisse » établi par le LNE (Version : révision n°1.2 – décembre 2016). Ce qui veut dire que l'empreinte de ce fichier permet de s'assurer qu'aucune modification n'a pu être faite depuis la mise en place de la certification.*

*Voici un exemple de HASH fait sur la base de données des lignes de documents*

![](_page_40_Picture_142.jpeg)

**Tous ces éléments peuvent être édités ou exportés au format TXT, CSV ou EXCEL pour une analyse plus précise des données par le contrôleur.**

**Chaque colonne est triable, ce qui permet très facilement de trier le tableau par "CONFORMITE" et de voir tout de suite les documents non conformes.**

![](_page_40_Figure_4.jpeg)

**Selection période**

Vous pouvez selectionner la période à contrôler.

## **Editions/Exports**

 $\overline{2}$ 

Au travers des boutons présent sur cet écran, vous pouvez éditer ou exporter votre selection.

#### **Consultation des entêtes de facture**

Vous pourrez consulter dans cette partie les entêtes de documents avec :

- Le numéro de document, le code et le nom du client, le mode de règlement, le montant HT, le montant de TVA, le montant TTC, le nombre d'impression et surtout le statut de conformité.

Le logiciel ne permet d'aucune manière la modification d'un document de type Bon de livraison ou Facture, mais si cependant il arrivait à corriger directement la base de données, le statut de conformité ferait tout de suite apparaître l'incohérence.

#### **Consultation des lignes de facture**

La consultation des lignes va permettre d'avoir une vision plus précise des ventes, nous accéderons aux données suivantes :

Date document, type de document, numéro de document, numéro et nom de client, code et désignation article, quantité, prix unitaire, montant HT ligne, montant TVA ligne, montant TTC ligne.

Comme pour toutes les consultations fiscales, la totalité de ces colonnes peut être exportée ou éditée.

![](_page_41_Picture_91.jpeg)

 $3<sup>7</sup>$ 

#### **Lancer le contrôle de cohérence**

Ce bouton va permettre de lancer un contrôle de cohérence sur l'ensemble de la base de données. Il est conseillé lors d'un contrôle, de cliquer sur ce bouton une fois afin d'^tre certain du statut de chaque ligne de document.

#### **Consultation des règlements**

 $6<sup>1</sup>$ 

Les règlements comme les entêtes et les lignes de documents sont eux aussi cryptés et liés les uns aux autres afin de s'assurer du caractère d'inaltérabilité et d'inviolabilité de ceux-ci. La caisse permet comme nous l'avons vu précédemment de modifier un mode de règlement. Dans ce cas nous réalisons l'opération suivante :

- Règlement initial : Le champ DR\_TRACABILITE de la base de données de règlements passe à la valeur A= Annulé

- Le règlement qui annule le règlement initial : Le champ DR\_TRACABILITE passe à la valeur  $E =$  Equilibre

- Le nouveau règlement qui positionne le nouveau mode : Le champ DR\_TRACABILITE passe à la valeur O = en cOurs

Ce qui donnerait pour exemple : Un premier encaissement de 100€ en CB, on modifie ce encaissement pour le passer en ESP

=> 37,80 € - CB statut A

=> -37,80 € - CB statut E

=> 37,80 € - ESP statut O

Ces trois sommes apparaîtrons sur le X de caisse du soir dans leur mode de règlement respectif.

![](_page_42_Picture_115.jpeg)

#### **Consultation des Clôtures**

Cette fonction permettra de consulter toutes les clôtures de caisse qu'il y a eu sur une période. Les clôtures comme les documents sont cryptées et chaînées afin de s'assurer du caractère d'inviolabilité de l'information.

![](_page_43_Picture_65.jpeg)

# **Pieds de document**

Cette consultation permet de contrôler les pieds de documents contenant le total HT, le total TVA, le total TTC par taux de TVA. Ces données sont comme les précédentes cryptées et liées entre elles assurant ainsi le caractère inviolable de l'information.

![](_page_43_Picture_66.jpeg)

 $9$ 

### **Grand Total Journal**

Ce grand total journal est le résultat des clôtures périodiques qui sont lancés automatiquement tous les jours, toutes les fin de mois et toutes les fin d'année. Ce traitement va alimenter des totaux HT, TVA et TTC à partir des pieds de documents :

- Un Grand total sera fait à la date de fin de chaque clôture (Journalière, Mensuelle, Annuelle)

- L'autre sera fait au 31/12/9999 qui représente total perpetuel

#### **ADDvance Solution d'encaissement - Version 5.30.0.0 45**

![](_page_44_Picture_17.jpeg)

![](_page_45_Picture_29.jpeg)

# **buton de selection de type**

En cliquant sur ce bouton on fait apparaitre les ventes de la journée

 $2<sup>2</sup>$ **Selection du client**

Clie

Par défaut, si un client est sélectionné sur la caisse, ce champ est renseigné, sinon il est vide et affiche donc la liste des documents de tous les clients

**Selection de période**

ébut

Attention, si vous sélectionnez une très grande période, la recherche peut être longue.

#### **Lancer la recherche**

#### eche

Lorsque vous cliquez sur ce bouton, la recherche est lancée. On affiche la liste des documents sous les sélecteurs, et le focus est mis sur le premier document de la liste qui est le dernier ticket saisie sur cette caisse. Le contenu du ticket est affiché à droite de cette liste.

**Annuler un document**

Permet d'annuler un document. Attention il ne s'agit pas d'une suppression, mais bien de création d'un document d'annulation.

Cette option n'est accessible que sur droit, et généralement donnée au responsable du magasin qui doit s'assurer de la pertinence de cette manipulation. On arrive sur l'écran suivant :

Cette fonctionnalité requiert des droits avancées, veuillez scanner une carte vendeur ayant les droits ou vous connecter sous un autre profil

![](_page_47_Picture_2.jpeg)

Le magasinier doit passer au scan la carte d'un responsable ayant les droits d'annulation.

Vous arrivez ensuite sur un écran vous proposant plusieurs choix :

### Confirmez-vous l'annulation du document ?

![](_page_48_Picture_33.jpeg)

1) Sans récupération : La caisse va annuler le document de vente ainsi que le règlement, à la date de la vente. Ces opérations seront visibles sur la clôture de caisse ainsi que sur les divers écrans de l'administration fiscale.

![](_page_48_Picture_34.jpeg)

![](_page_49_Picture_40.jpeg)

# **Retour Clients**

![](_page_49_Picture_4.jpeg)

Cette option va permettre au magasinier de saisir un retour de marchandises. Une fois qu'il clique sur ce bouton, on arrive sur l'écran qui permet de sélectionner la ou les références retournées.

Dans notre cas, le client nous retourne la référence 60019 qui se fera bien au prix de la vente initiale.

![](_page_50_Picture_50.jpeg)

![](_page_50_Picture_2.jpeg)

![](_page_50_Picture_51.jpeg)

Lorsqu'on clique sur le bouton validation, nous ajoutons une ligne au panier du client sur la ou les références sélectionnées, pour le bon prix en négatif.

Si le solde du ticket est négatif, seul le bouton "AVOIR" permet de valider la transaction.

![](_page_50_Picture_6.jpeg)

Lorsqu'on clique sur le bouton "Avoir", nous affichons la liste des modes de paiement acceptés pour ce type de transaction, dans notre cas, seul le remboursement en ticket d'avoir est accepté.

![](_page_51_Picture_29.jpeg)

Nous pouvons constater dans l'écran de rappel qu'un nouveau ticket est crée en négatif sur le mode de règlement "AVOIR"

![](_page_51_Picture_30.jpeg)

La trace de cette transaction est aussi visible sur dans l'écran d'administration fiscale.

#### **ADDvance Solution d'encaissement - Version 5.30.0.0 53**

![](_page_52_Picture_31.jpeg)

**Imprimer**  $\ddot{\phantom{1}}$ lorsque vous cliquez sur ce bouton, vous arrivez sur l'écran suivant :

![](_page_52_Figure_3.jpeg)

÷.

۰

Le ticket peut être réimprimé sous la forme d'un ticket, d'une Facture A4 ou bien envoyé par Mail directement au client.

Si le client utilisé pour la vente est le client comptoir, alors le programme permet au caissier de saisir une adresse qui sera utilisée sur le document :

![](_page_53_Picture_49.jpeg)

#### **2.1 Devis, Commandes, Bons de livraisons**

- Si on clique sur le bandeau haut de la caisse, sur le mot "FACTURE", un menu apparait avec la liste des types de documents auxquels vous avez droit. Les Bons de livraisons sont un cas particulier, nous faisons un double contrôle : 1) Le type de document doit être autorisé sur les caisses

2) Le client sélectionné sur la caisse doit permettre cette opération réservée à des clients très particuliers (Mairies, organismes publics, etc)

![](_page_54_Figure_4.jpeg)

**Saisie d'un DEVIS**

![](_page_54_Picture_6.jpeg)

La saisie sur ce bouton bascule la caisse en mode saisie d'un DEVIS avec la charte graphique associée. Les couleurs changent ce qui permet d'être sûr que nous sommes en saisie de DEVIS.

## **Saisie d'une COMMANDE Client B**c

Détaillons un petit peu la bascule en saisie de bon de commande client. Une fois appuyé sur ce bouton, la caisse se rafraîchit avec la charte graphique des commandes, dans notre cas en orange :

![](_page_55_Picture_92.jpeg)

Une commande comme un devis doivent être saisis sur un client différent du client comptoir, sinon lorsque vous voudrez valider votre document un message d'avertissement vous obligera à le faire.

Un seul bouton apparait en haut à droite de la caisse "Enregistrer" vous permettant d'enregistrer la commande.

La commande est un cas particulier qui permet d'associer un acompte sur le document. Cet acompte accompagnera la transformation du document jusqu'à la facture afin de ne demander au client que le solde à payer.

![](_page_55_Figure_5.jpeg)

Allons jusqu'à la transformation de cette commande en facture :

1) Nous pouvons rappeler la commande par la fonction rappel de la caisse

![](_page_56_Picture_37.jpeg)

2) On remarque l'apparition d'un nouveau bouton "TRANSFORMER" qui va nous permettre de transformer la commande en facture

![](_page_56_Picture_38.jpeg)

On peut à ce niveau choisir la ou les lignes à transformer, puis cliquer sur validation. On arrive ensuite sur la facture, ou nous devrons valider l'encaissement dans un mode de paiement

3) Encaissement de la facture issue d'une commande client :

#### **ADDvance Solution d'encaissement - Version 5.30.0.0 58**

![](_page_57_Picture_36.jpeg)

On remarque bien que le montant de l'acompte versé est déduit du total à payer. Le client règle le solde seulement.

**Bons de livraisons**

Si le client est fin de mois, la caisse fait apparaître un nouveau bouton de validation en haut à droite appelé "Fin de mois". Si on clique dessus la caisse crée un BL et non une facture.

#### **ADDvance Solution d'encaissement - Version 5.30.0.0 59**

![](_page_58_Picture_25.jpeg)

Lorsqu'on valide sur le bouton fin de mois, l'écran suivant apparaît :

![](_page_58_Picture_26.jpeg)

Vous venez de créer un BL qui sera ensuite facturé sur votre back office de gestion.

#### **Administration de la caisse**

La caisse doit être administrée dans l'intranet pour :

- La gestion des vignettes
- La gestion de la fidélité
- Le paramétrage comptable

1) Vous devez vous connecter dans votre intranet avec vos identifiants de connexion

![](_page_59_Picture_57.jpeg)

2) Une fois identifié, vous arrivez sur votre intranet avec un menu spécialement dédié au paramétrage de votre caisse

![](_page_59_Picture_58.jpeg)

![](_page_60_Figure_1.jpeg)

#### Ferme la fenêtre

 $\mathbf{I}$ 

## **Statistiques**

La statistique de caisse vous donne les encaissements en temps réel par mode de paiement

![](_page_60_Picture_94.jpeg)

**Tarifs particuliers**

![](_page_61_Picture_2.jpeg)

 $\sim$ 

Cette option permet de saisir ou d'importer des tarifs permanent ou des tarifs promotionnels.

Nous sommes capable d'indiquer pour :

- Un magasin
- Un article
- D'une date à une date
- Pour une quantité donnée

=> Un tarif net sur cette période. Le principe est que le tarif promotionnel prend toujours le pas sur les autres tarifs définis pour cet article.

![](_page_61_Picture_77.jpeg)

**Journal de caisse**

Le journal de caisse de n'importe quelle caisse et de n'importe quel jour peut être réedité dans l'intranet au cas ou celui fait par la caisse soit perdu.

![](_page_62_Picture_42.jpeg)

![](_page_62_Picture_43.jpeg)

# **Comptabilité**

L'option comptabilité vous permet de générer un fichier comptable qui pourra être intégré par votre comptabilité. Si vous disposez d'une comptabilité SAGE, un format spécifique est prévu, dans ce cas les tiers seront automatiquement crées dans la comptabilité. Pour les autres comptabilités vous devrez intégrer un fichier CSV contenant toutes les informations requises par une comptabilité. Cette option n'est pas utilisée si notre caisse est couplée à SAGE comme Back-office.

#### Vérification du paramétrage comptable EListe des sessions d'envoi en compta

![](_page_63_Picture_59.jpeg)

![](_page_63_Picture_60.jpeg)

## **Vignettes** 巫

Cette option va vous permettre d'administrer les vignettes de vos caisse : Vous pouvez les modifier (couleur, image, désignation), les ordonner, les classer par thèmes

![](_page_63_Picture_61.jpeg)

**Réglages**

Les réglages sont tous les réglages fin de vos caisses :

- Types de documents acceptés sur la caisse
- Paramétrage comptable des règlements de caisse

- Création de tirroirs

Ces paramétrages doivent être modifiés par un technicien formé à ces paramétrage car ils peuvent sinon endomager gravement le bon fonctionnement de vos caisses.

## **Gestion de la fidélité**

Ce module vous permettra de mettre en place vos règles de fidélité.

# Paramètres généraux Type de fidélité Valeur (en euro) d'un point fidélité Nombre de points gagnés pour un euro acheté Montant minimum de la fidélité pour pouvoir la dépenser Nombre de points gagnés pour un passage en caisse Montant minimum dépensé pour comptabiliser un passage Challenge offert lors de la créaton d'un prospect via l'API

Nombre de points offerts à la création d'un client

Valider

![](_page_64_Picture_60.jpeg)